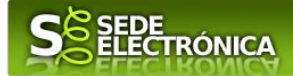

## **INSTRUCCIONES PARA LA PRESENTACIÓN TELEMÁTICA DE SOLICITUD DE SUBVENCIONES A PROYECTOS DE INSERCIÓN EN EMPRESAS ORDINARIAS A TRAVÉS DE CENTROS ESPECIALES DE EMPLEO DE LA COMUNIDAD AUTÓNOMA DE EXTREMADURA**

### **CIP 6533**

### **Introducción**

Esta guía tiene como objetivo principal ayudar a los interesados en la realización por medios electrónicos (vía telemática), de la solicitud correspondiente a las ayudas destinadas a proyectos de inserción de personas trabajadoras son discapacidad en empresas ordinarias a través de los Centros Especiales de Empleo **de la Comunidad Autónoma de Extremadura** definidas en la Orden de 10 de agosto de 2023 (DOE número 160 de 21 de agosto de 2023).

El objeto de este procedimiento es apoyar los proyectos encaminados a facilitar la contratación laboral en empresas ordinarias de personas trabajadoras con discapacidad que previamente ha seguido un itinerario de inserción en los Centros Especiales de Empleo de la Comunidad Autónoma de Extremadura.

Toda la información de este trámite la puede encontrar en el Portal del Ciudadano.

Para presentar el trámite de forma telemática en la Sede electrónica de la Junta de Extremadura se deberán seguir los siguientes pasos:

- 1. [Cumplimentar](#page-1-0) el formulario de la solicitud, para lo que deberá disponer de un certificado electrónico o el DNIe. < [Más información](https://sede.gobex.es/SEDE/informacion/certificadoElectronico.jsf) >. En el caso de empresas deberá disponer de un certificado electrónico de persona física o DNIe para los empresarios autónomos [< Más información >](https://sede.gobex.es/SEDE/informacion/certificadoElectronico.jsf) o de un certificado de representante de persona jurídica para el resto de los casos  $\leq$  Más información  $\geq$ .
- 2. Adjuntar<sup>1</sup> (en el caso de que sea necesario) los documentos que se soliciten, por lo que deberá preparar previamente toda la documentación, escanearla en formato PDF (o en alguno de los formatos admitidos) si no la tiene en formato electrónico y guardarla en el ordenador. Puede ver la documentación necesaria para este trámite [aquí](https://ciudadano.gobex.es/buscador-de-tramites/-/tramite/ficha/5779)
- 3. [Firmar y](#page-18-0) **enviar** la solicitud, para lo que previamente deberá descargarse e instalar el programa Autofirma, disponible [aquí](http://firmaelectronica.gob.es/Home/Descargas.html)

"d) A no presentar datos y documentos no exigidos por las normas aplicables al procedimiento de que se trate, que ya se encuentren en poder de las Administraciones Públicas o que hayan sido elaborados por éstas".

<sup>1</sup> Conforme al artículo 28.2 de la Ley 39/2015, de 1 de octubre, del Procedimiento Administrativo Común de las Administraciones Públicas: "2. Los interesados tienen derecho a no aportar documentos que ya se encuentren en poder de la Administración actuante o hayan sido elaborados por cualquier otra Administración. La administración actuante podrá consultar o recabar dichos documentos salvo que el interesado se opusiera a ello. No cabrá la oposición cuando la aportación del documento se exigiera en el marco del ejercicio de potestades sancionadoras o de inspección. Las Administraciones Públicas deberán recabar los documentos electrónicamente a través de sus redes corporativas o mediante consulta a las plataformas de intermediación de datos u otros sistemas electrónicos habilitados al efecto. Cuando se trate de informes preceptivos ya elaborados por un órgano administrativo distinto al que tramita el procedimiento, estos deberán ser remitidos en el plazo de diez días a contar desde su solicitud. Cumplido este plazo, se informará al interesado de que puede aportar este informe o esperar a su remisión por el órgano competente."

Según el artículo 53.1, apartado d), de la citada Ley 39/2015, los interesados en un procedimiento administrativo, tienen derecho:

# **IUNTA DE EXTREMADURA**

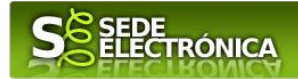

Cuando se ha realizado el envío recibirá una comunicación de entrada del expediente en Sede Electrónica en **Mis Notificaciones** de la **Carpeta Ciudadana.**

No es necesario cumplimentar, firmar y enviar el formulario en una única sesión, sino que, si lo desea, puede guardarlo y continuar el proceso en sesiones sucesivas. La solicitud se grabará como **borrador** y podrá acceder a ella desde la pestaña **Mis Borradores** de la **Carpeta Ciudadana** de la Sede Electrónica.

# <span id="page-1-0"></span>**Solicitud**

Como norma general en la declaración responsable aparecerán de color verde los campos obligatorios a rellenar y en gris aquellos que estén deshabilitados.

### *Datos del Declarante*

Si es la primera vez que se relaciona por medios electrónicos con la Junta de Extremadura, SEDE le redirigirá automáticamente al trámite "SOLICITUD DE ALTA / MODIFICACIÓN DE DATOS PERSONALES" mediante el cual podrá dar de alta sus datos en el repositorio de la Junta de Extremadura. Una vez incluidos los mismos, en el repositorio, serán utilizados para cumplimentar cualquier solicitud que realice a través de SEDE. En el menú Mis Datos, de la Carpeta Ciudadana, podrá modificar los datos que constan dicho el repositorio en

cualquier momento.

### *Datos relativos a las notificaciones y otras comunicaciones.*

Según la **Ley 39/2015** de 1 de octubre del Procedimiento Administrativo Común de las Administraciones Públicas: Las notificaciones por medios electrónicos se practicarán mediante comparecencia en la Sede electrónica [https://sede.gobex.es.](https://sede.gobex.es/SEDE/) Se entiende por comparecencia en la sede electrónica, el acceso por el interesado o su representante debidamente identificado, al contenido de la notificación que se publicará en la Sede en la Carpeta Ciudadana, pestaña Mis Notificaciones. Las notificaciones por medios electrónicos se entenderán practicadas en el momento en que se produzca el acceso a su contenido. La notificación por medios electrónicos se entenderá rechazada cuando hayan transcurrido **diez días naturales** desde la puesta a disposición de la notificación sin que se acceda a su contenido.

### *1. Autenticación*

Para poder realizar este o cualquier otro trámite en SEDE hay que estar identificado. Para ello se necesita un DNI electrónico (DNIe) o un certificado de usuario válido configurado correctamente en el sistema informático desde el que se vaya a proceder con el trámite. El sistema de autenticación utilizado en SEDE es Cl@ve.

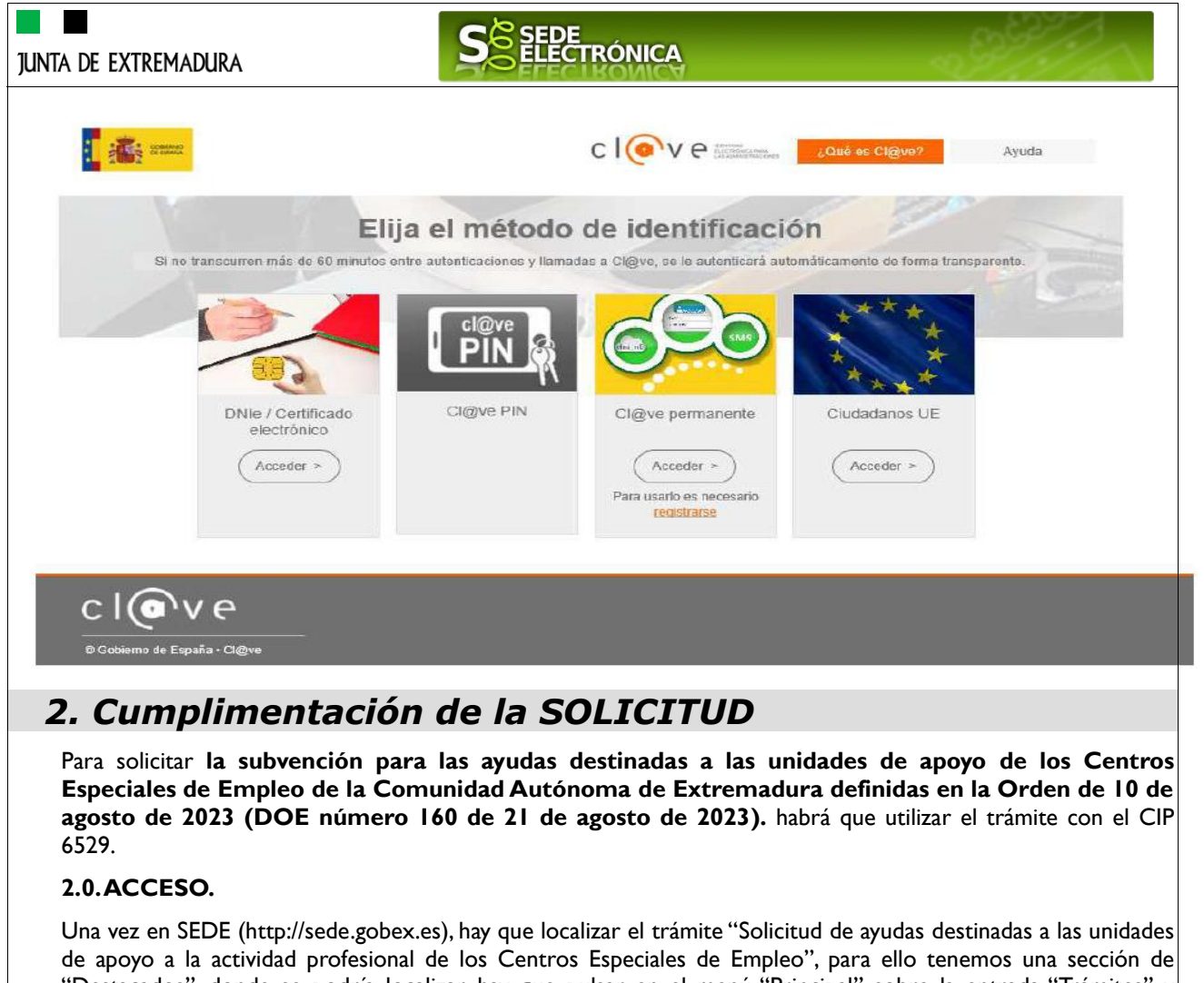

"Destacados", donde se podría localizar, hay que pulsar en el menú "Principal" sobre la entrada "Trámites" y buscar el trámite indicado en la lista que se nos muestra.

Podemos hacer también uso del "Buscar trámites" (recomendamos teclear "**CENTROS ESPECIALES DE EMPLEO**" en el apartado "Texto" del buscador) o bien desplazarnos página a página hasta dar con el trámite "Solicitud de subvención para la creación de puestos de trabajo estables para personas con discapacidad en Centros Especiales de Empleo".

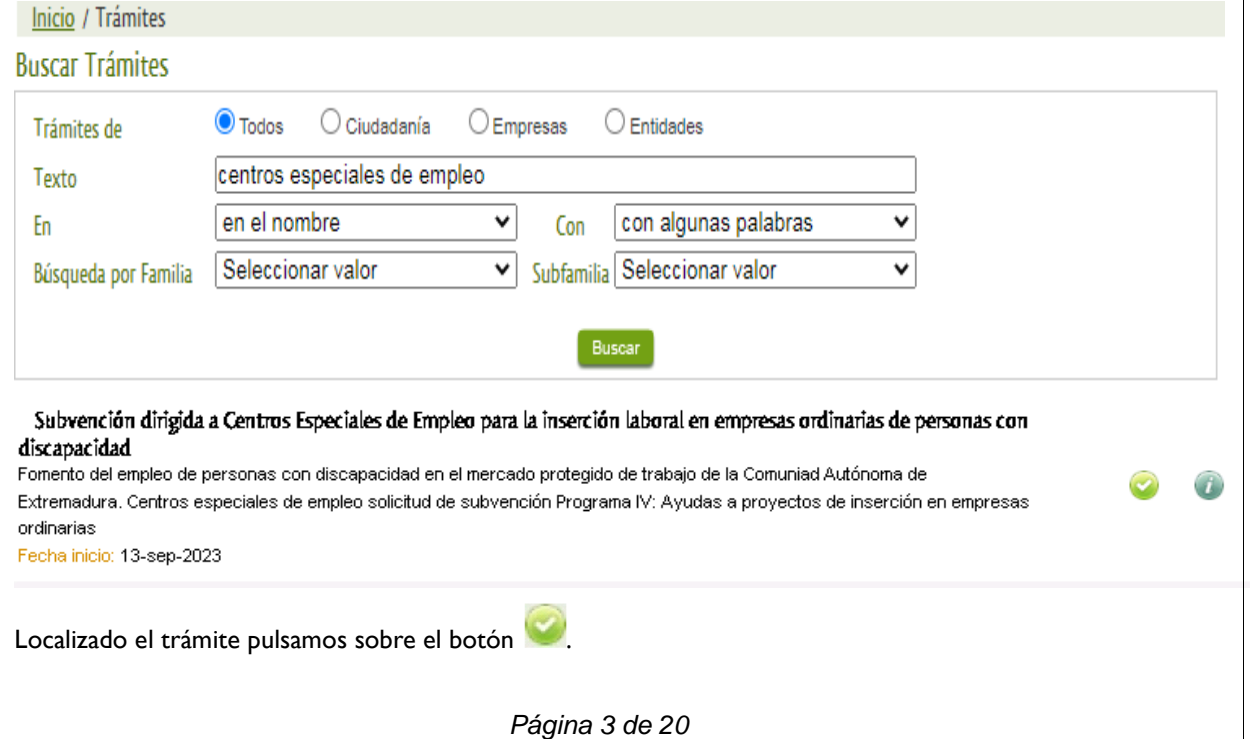

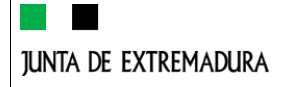

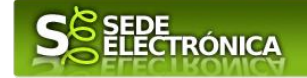

Una vez seleccionado el trámite se nos pide identificarnos si no lo estemos con anterioridad, para lo cual pulsaremos sobre el botón "ACCEDER"en DNIe/Certificado electrónico.

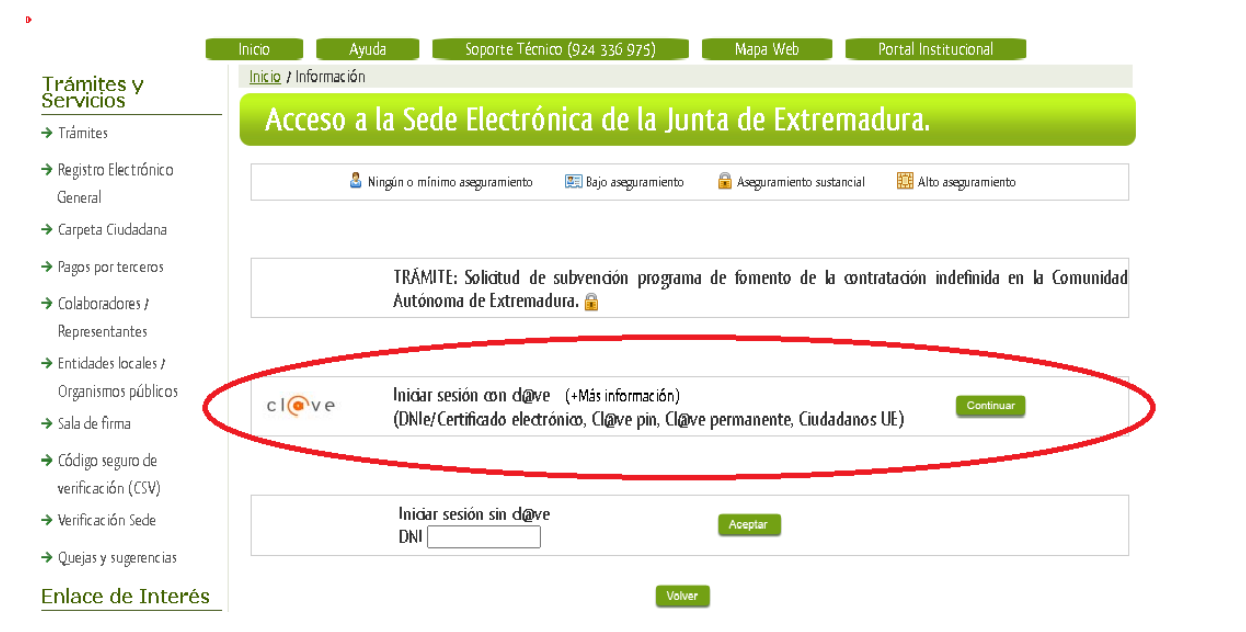

Después se mostrará los certificados que están disponibles, seleccionando aquel corresponda.

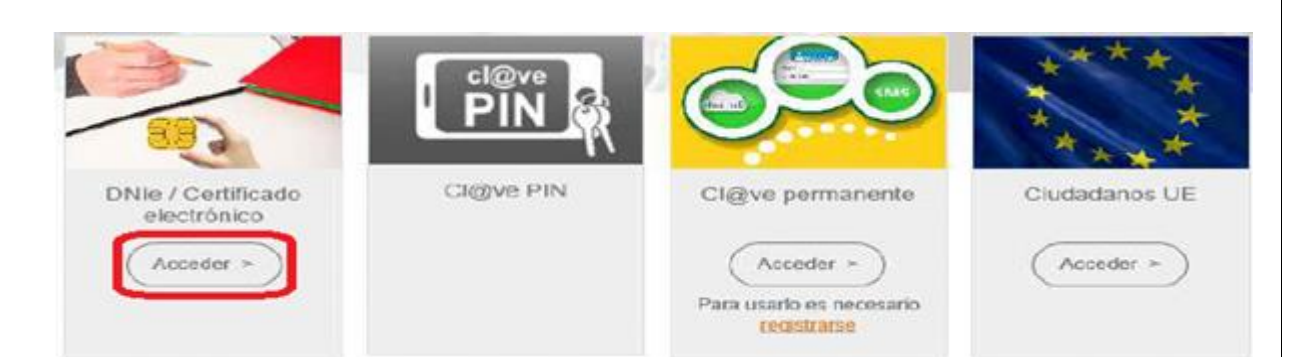

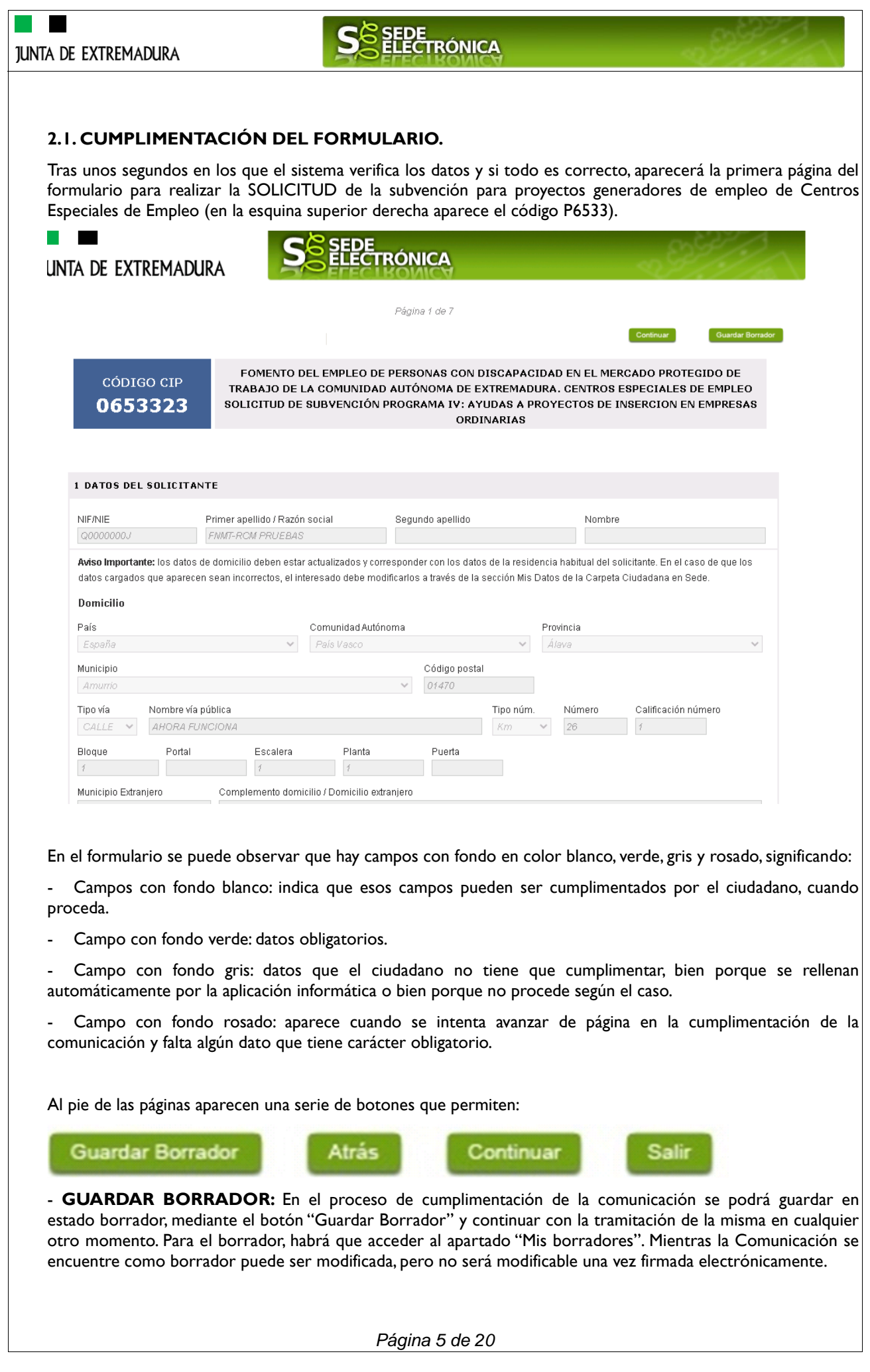

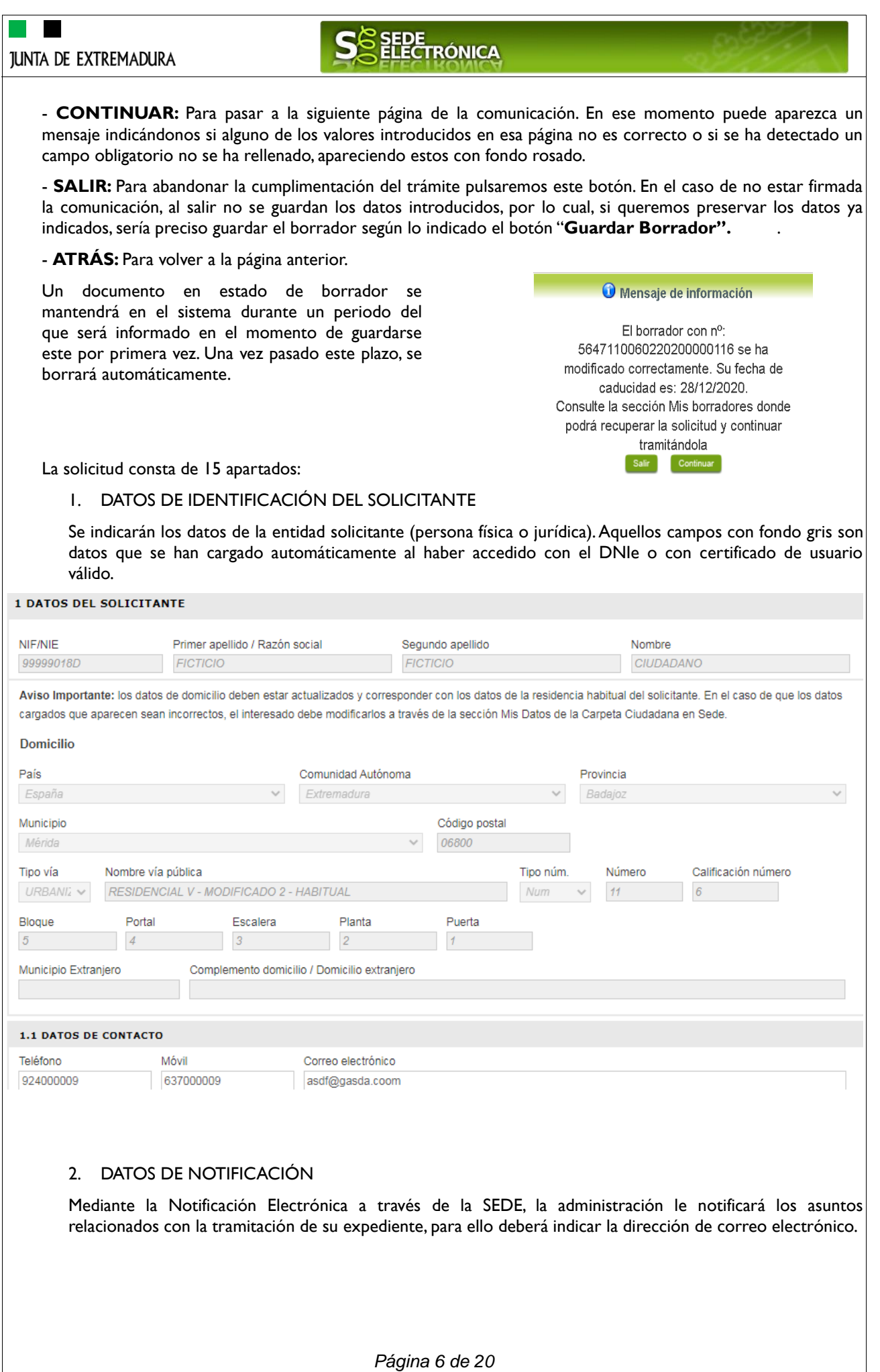

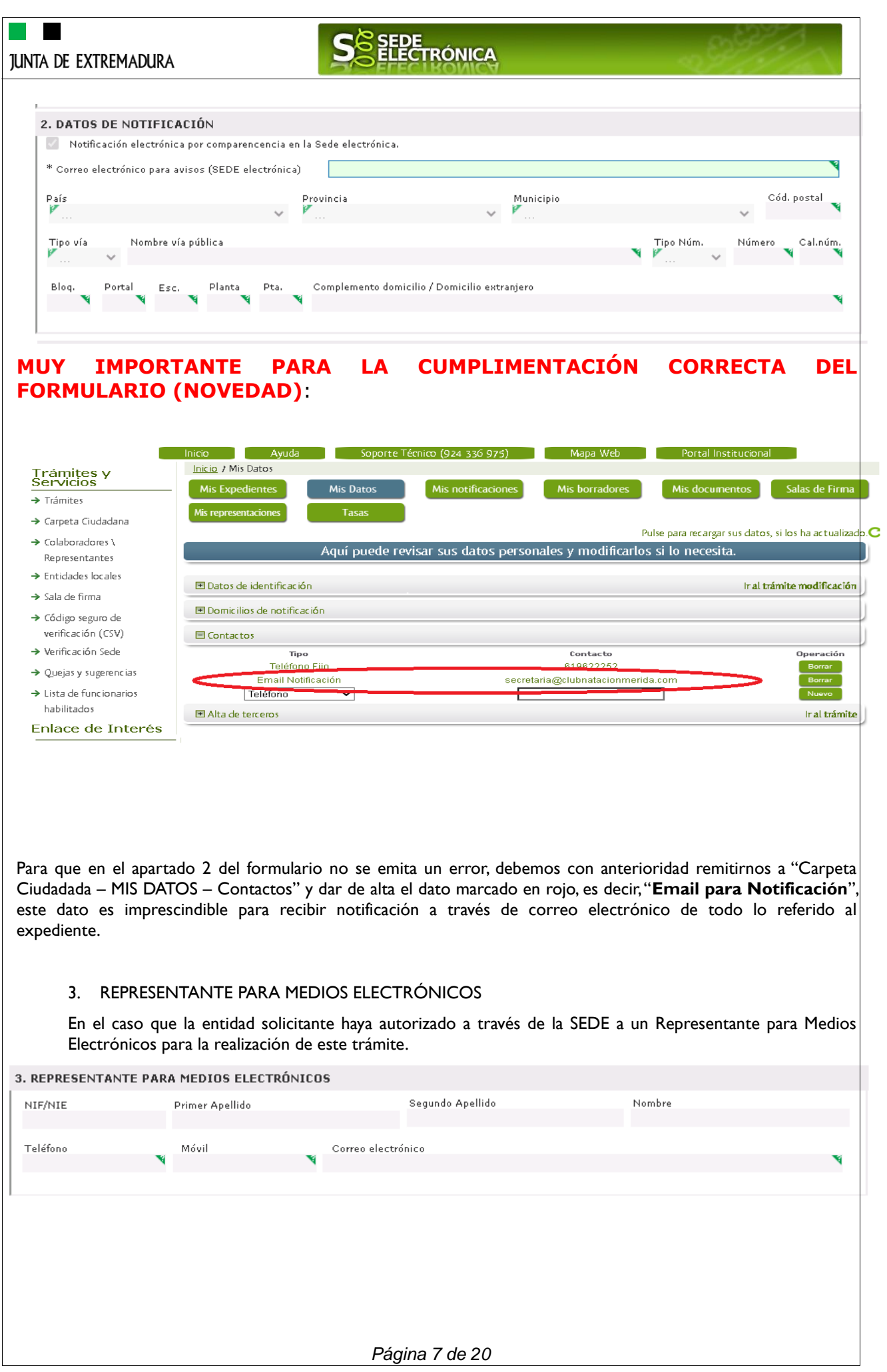

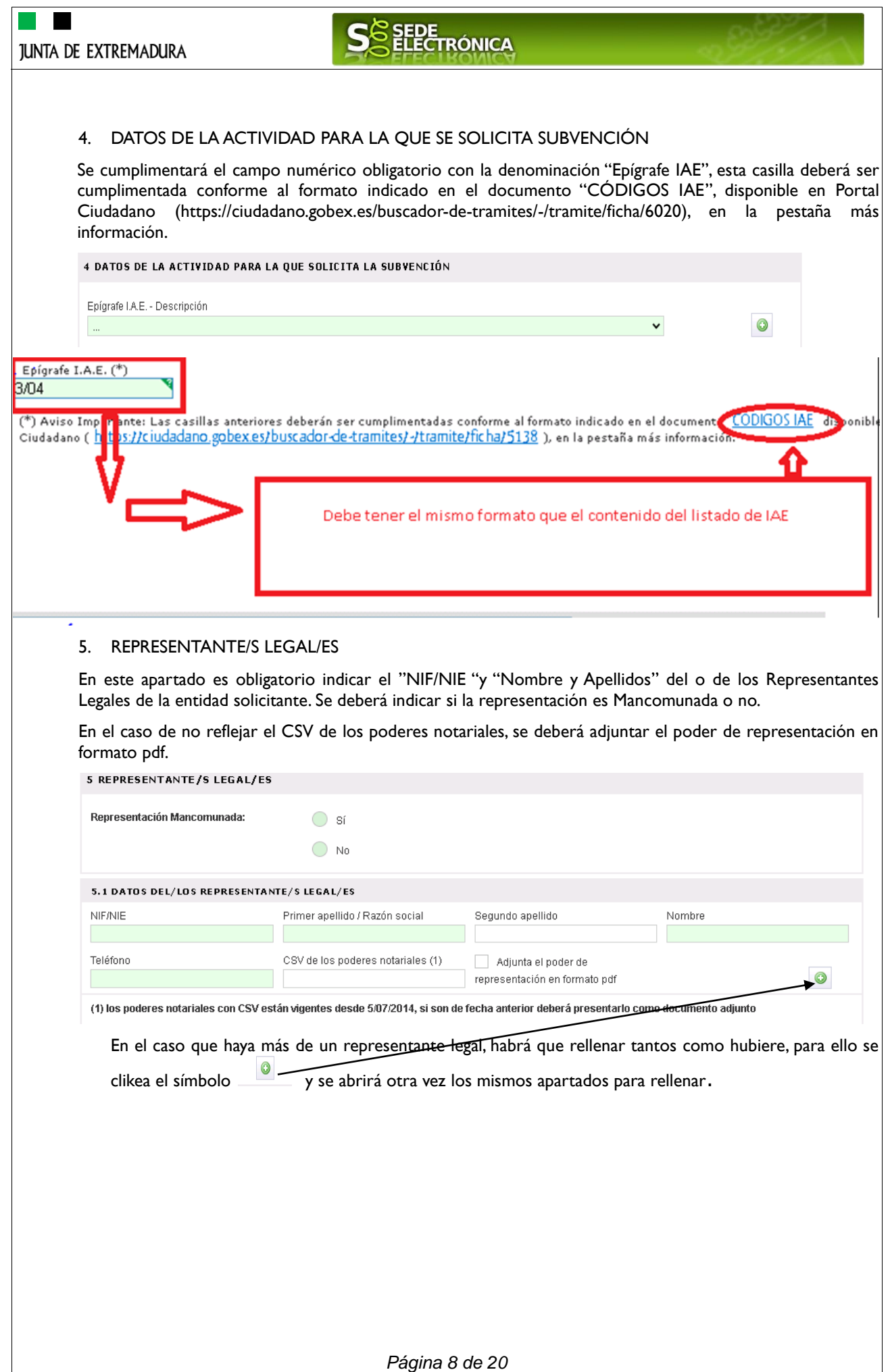

# **IUNTA DE EXTREMADURA**

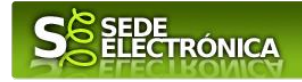

#### 6. DATOS DE LOS PARTÍCIPES DE LA COMUNIDAD DE BIENES, UNIÓN TEMPORAL DE EMPRESAS O ENTIDAD SIN PERSONALIDAD JURÍDICA

Deberá indicar obligatoriamente los siguientes datos relativos a los socios con participación en la empresa:

- Nombre y Apellidos o Razón Social
- NIF
- Porcentaje Participación en la empresa (La suma de todos los porcentajes no puede superar el 100%)
- **Teléfono**

6. DATOS DE LOS PARTÍCIPES DE LA COMUNIDAD DE BIENES, UNIÓN TEMPORAL DE EMPRESAS O ENTIDAD SIN PERSONALIDAD **JURÍDICA** 

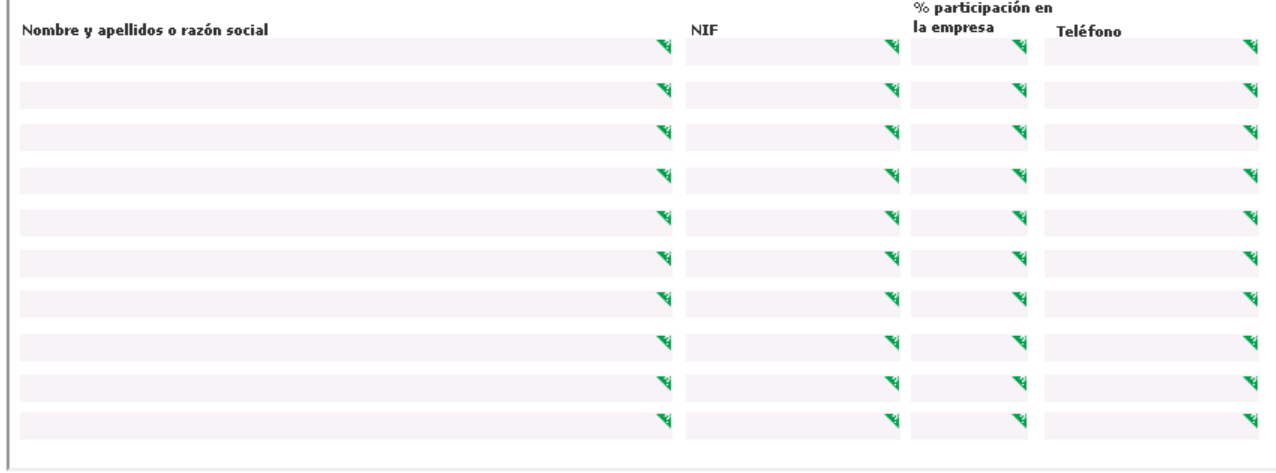

#### 7 NÚMERO DE CUENTA EN ACTIVO EN EL SISTEMA DE ALTA DE TERCEROS POR EL QUE SOLICITA COBRAR LA AYUDA.

Deberá aportar adjunto a esta solicitud el modelo de ALTA DE TERCEROS, en el caso que la cuenta indicada no esté activa en el Sistema de Alta de Terceros.

NOVEDAD: En el modelo actual se requiere que el número de cuenta bancaria se encuentre dado de alta en el subsistema de terceros previamente a la cumplimentación del formulario de solicitud de la ayuda, para ello utilizará en el caso de no estarlo el trámite de "Alta de terceros". Una vez realizado este, en el formulario de solicitud, se le mostrarán mediante un desplegable las cuentas que tiene activas para poderles abonar la ayuda.

8 NÚMERO DE CUENTA EN ACTIVO EN EL SISTEMA DE ALTA DE TERCEROS POR EL QUE SOLICITA COBRAR LA AYUDA

IBAN v entidad

Aviso: Deberá dar de alta la cuenta bancaria en el sistema de "Alta de Terceros" . Puede realizar este trámite utilizando el formulario de alta de terceros disponible en esta Sede electrónica

#### 8 DATOS IDENTIFICACIÓN DE LA EMPRESA ORDINARIA DONDE SE INSERTA LA PERSONA TRABAJADORA CON DISCAPACIDAD

Deberá indicar obligatoriamente los siguientes datos: Provincia, Municipio, Código Postal y Domicilio

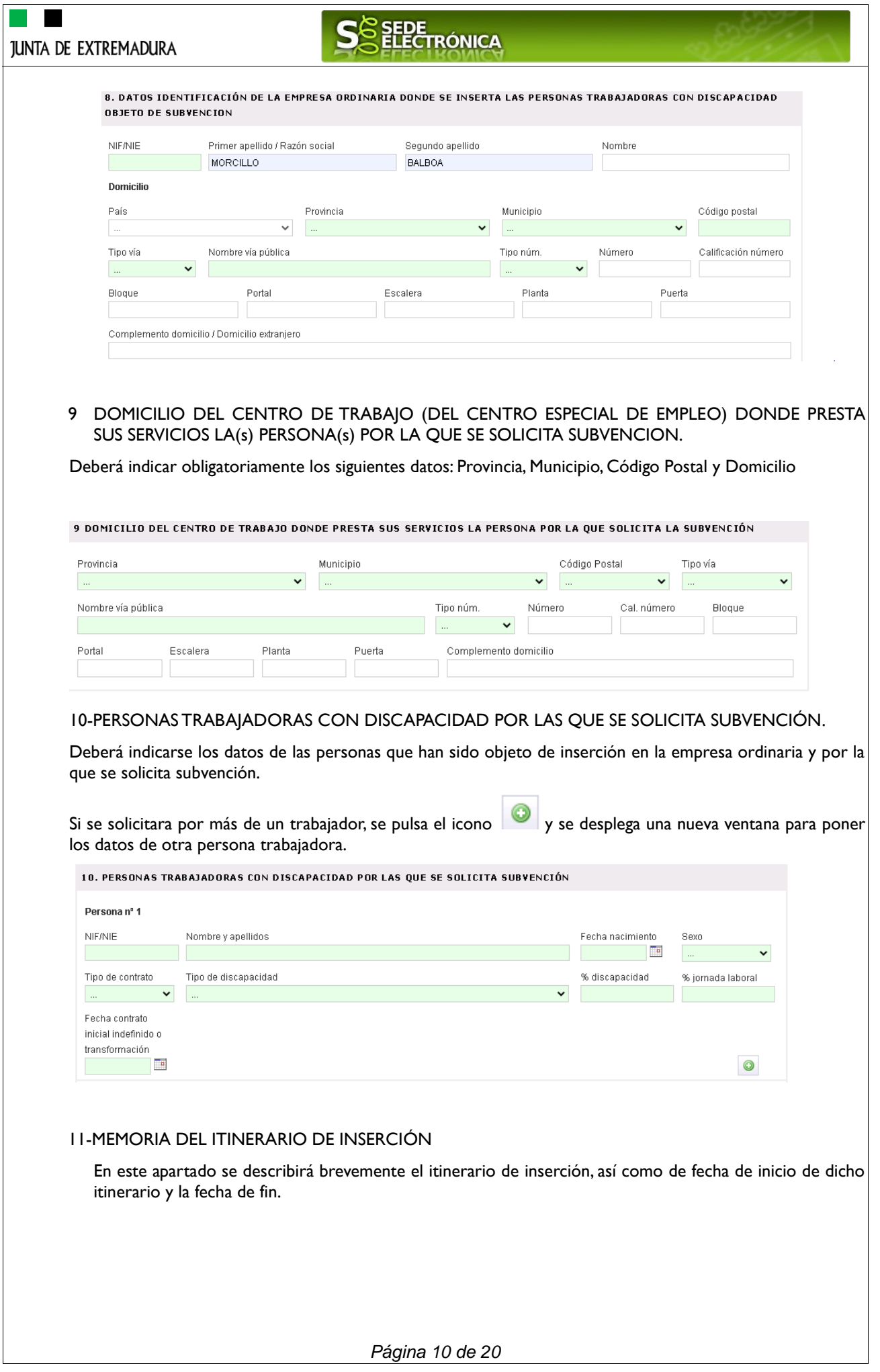

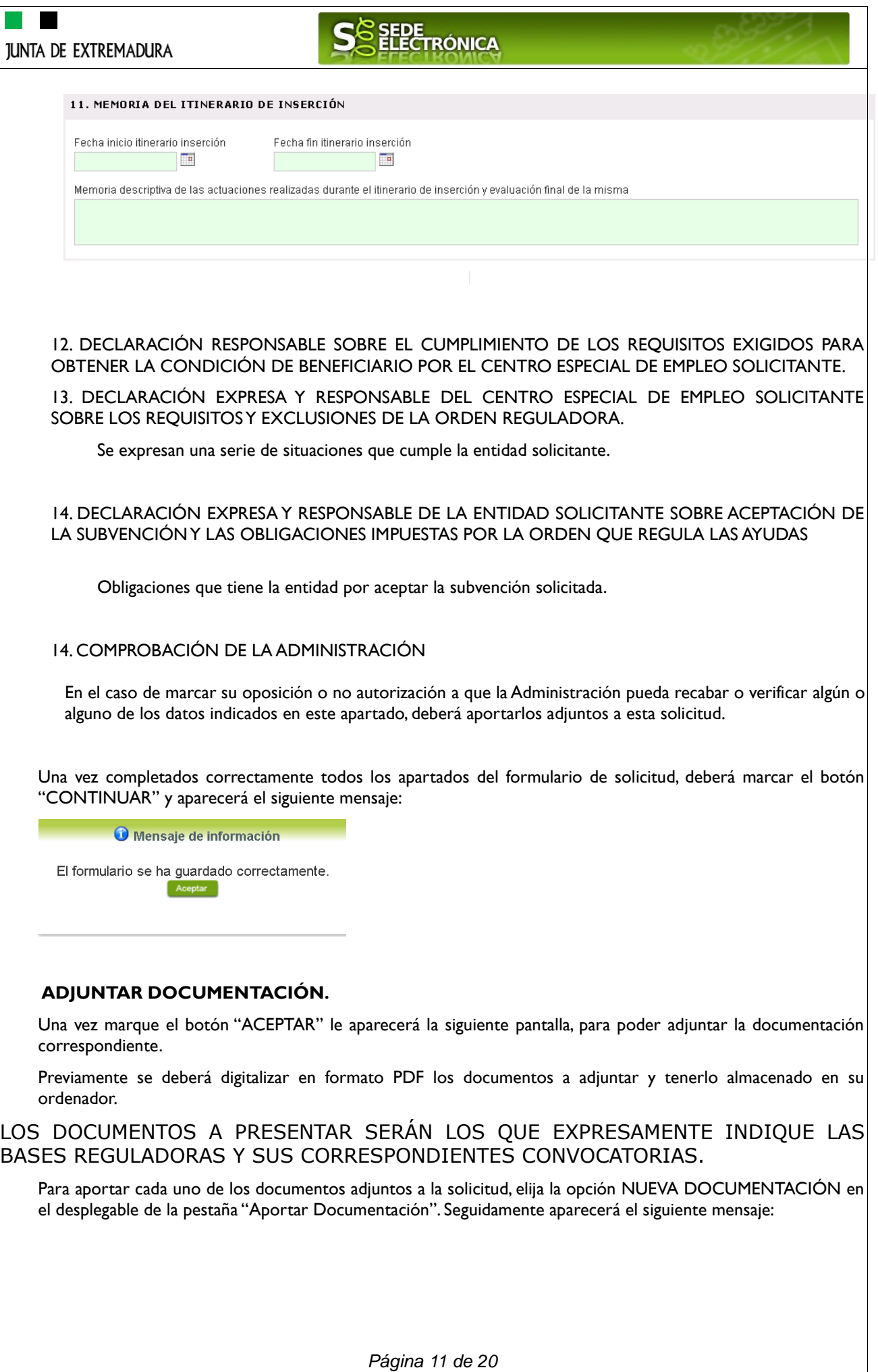

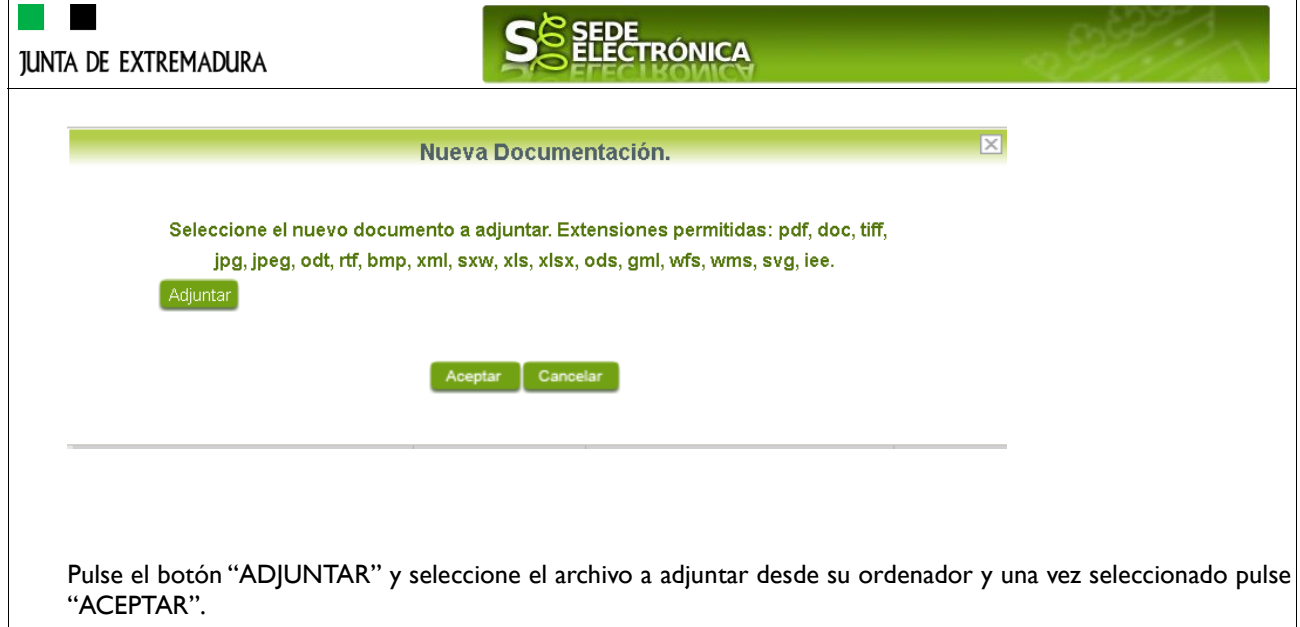

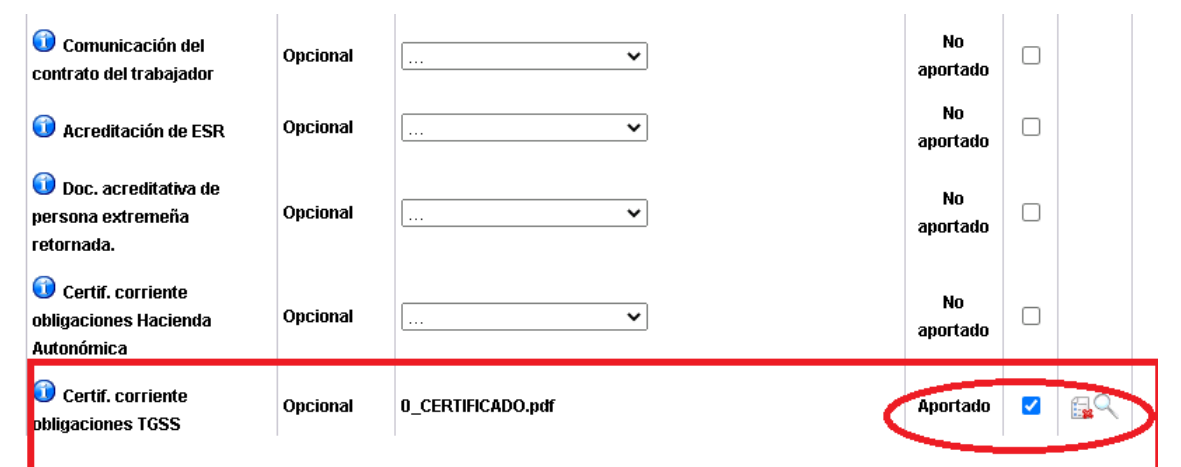

Para cada documento deberá realizar el mismo procedimiento.

Si no desea adjuntar la documentación por considerar que se encuentra en poder de la Administración, tiene dos opciones para que el órgano gestor pueda localizar dicha documentación. En el desplegable deberá elegir "Documento existente" o "Referencia del Documento"

### DOCUMENTO EXISTENTE

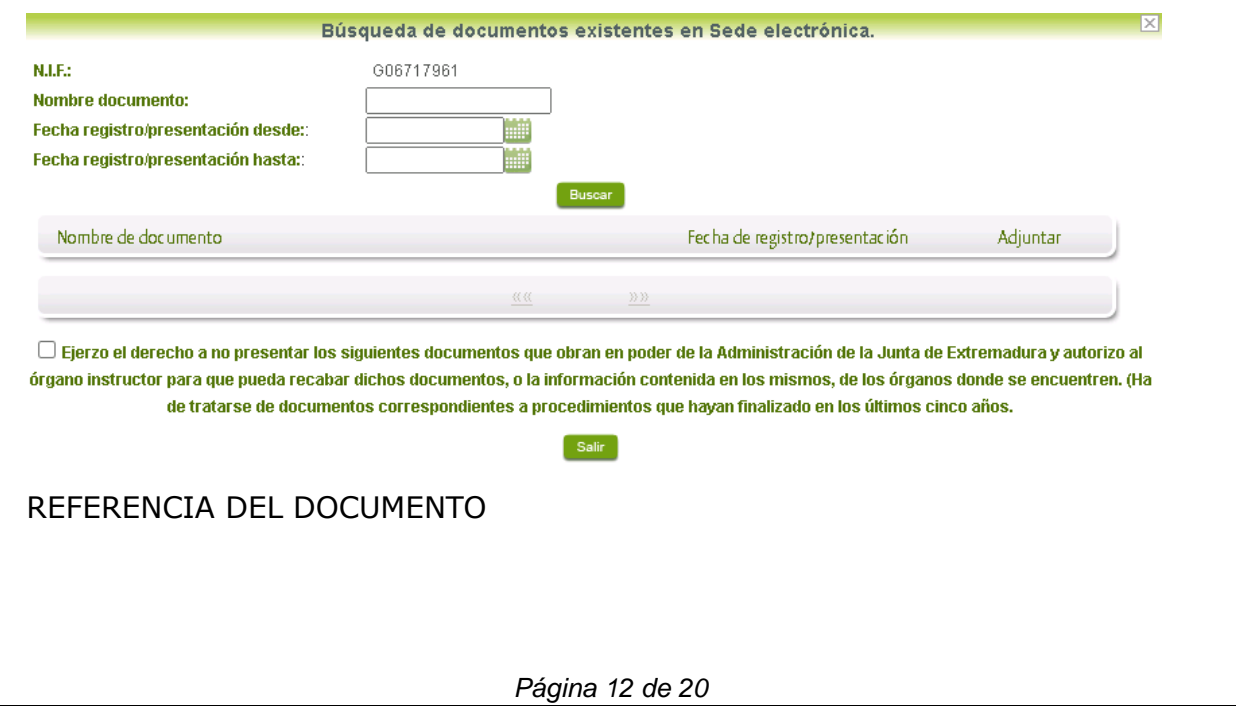

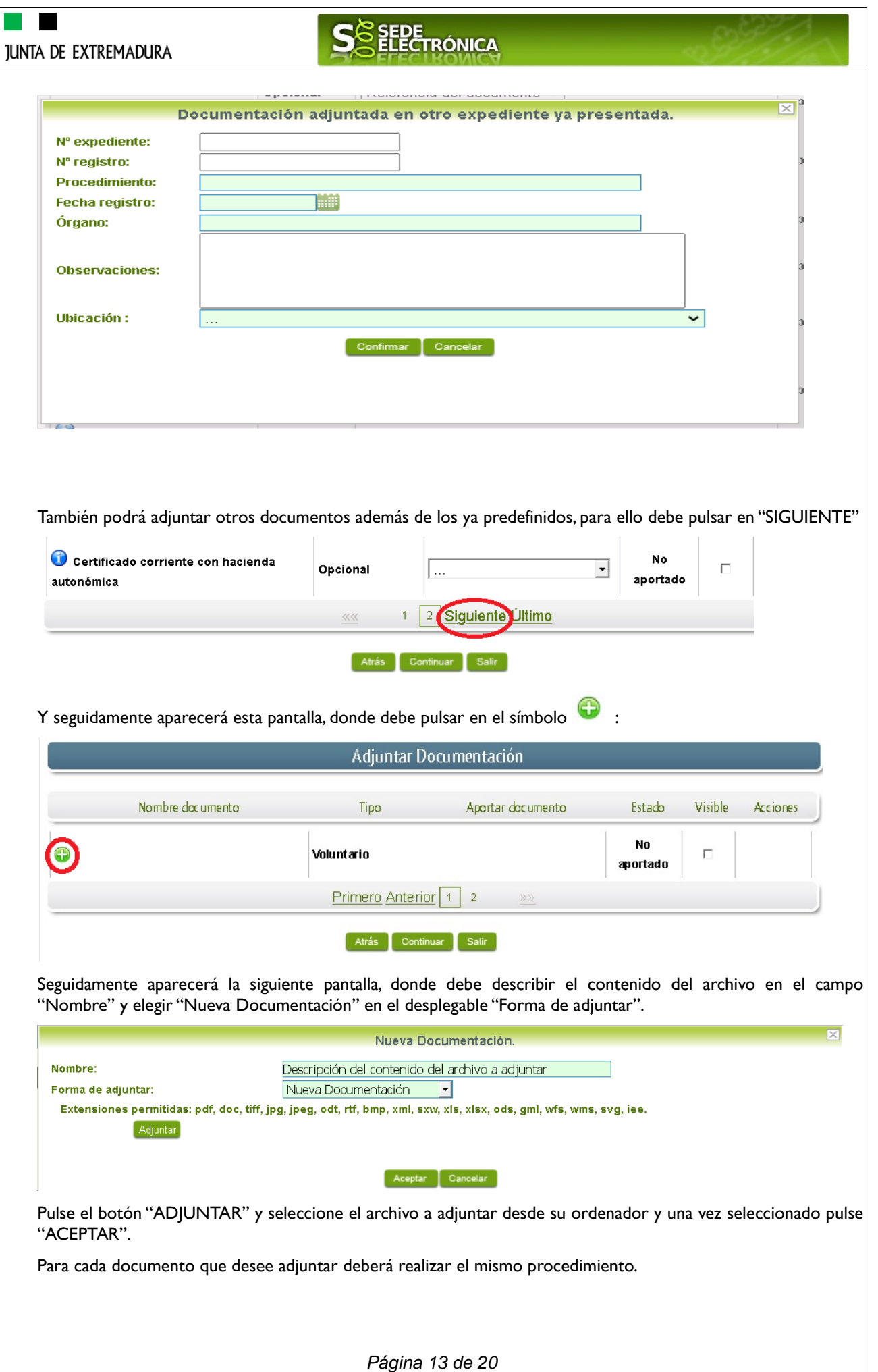

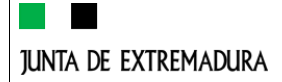

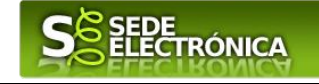

Si se advierte que el documento ya adjuntado no es el correcto, se puede eliminar pulsando sobre el botón

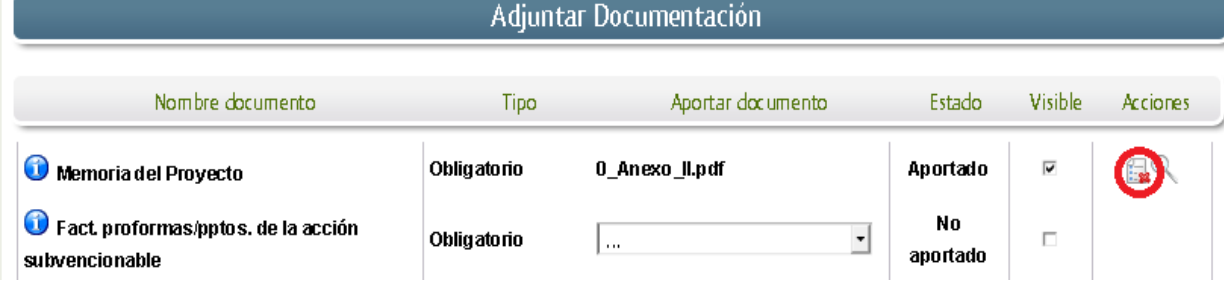

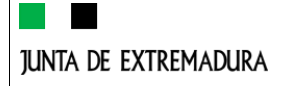

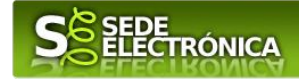

### **2.3. FIRMA Y REGISTRO DE LA SOLICITUD.**

Una vez completado el formulario y adjuntado la documentación correspondiente, debe marcar el botón "CONTINUAR".

De este modo, pasamos a la pantalla en la que se muestra el formulario de la SOLICITUD en formatos PDF.

Los datos que se muestran en el PDF son los indicados en la primera fase de cumplimiento del modelo y en la segunda fase de adjuntar documentación.

Se podrá comprobar que los datos introducidos en la solicitud y la tabla de documentos adjuntos que ser reflejan en la última página del PDF. De no ser correcto, podemos rectificar pulsado en el botón" ATRÁS".

Si todo está correcto pulsaremos en "FIRMAR Y REGISTRAR", se irán mostrando una serie de pantallas como consecuencia de la conexión a la aplicación con @utofirma, debiendo indicar bien ejecutar, permitir o aceptar según proceda en los distintos mensajes emergentes que aparecerán.

 $\overline{\phantom{a}}$ 

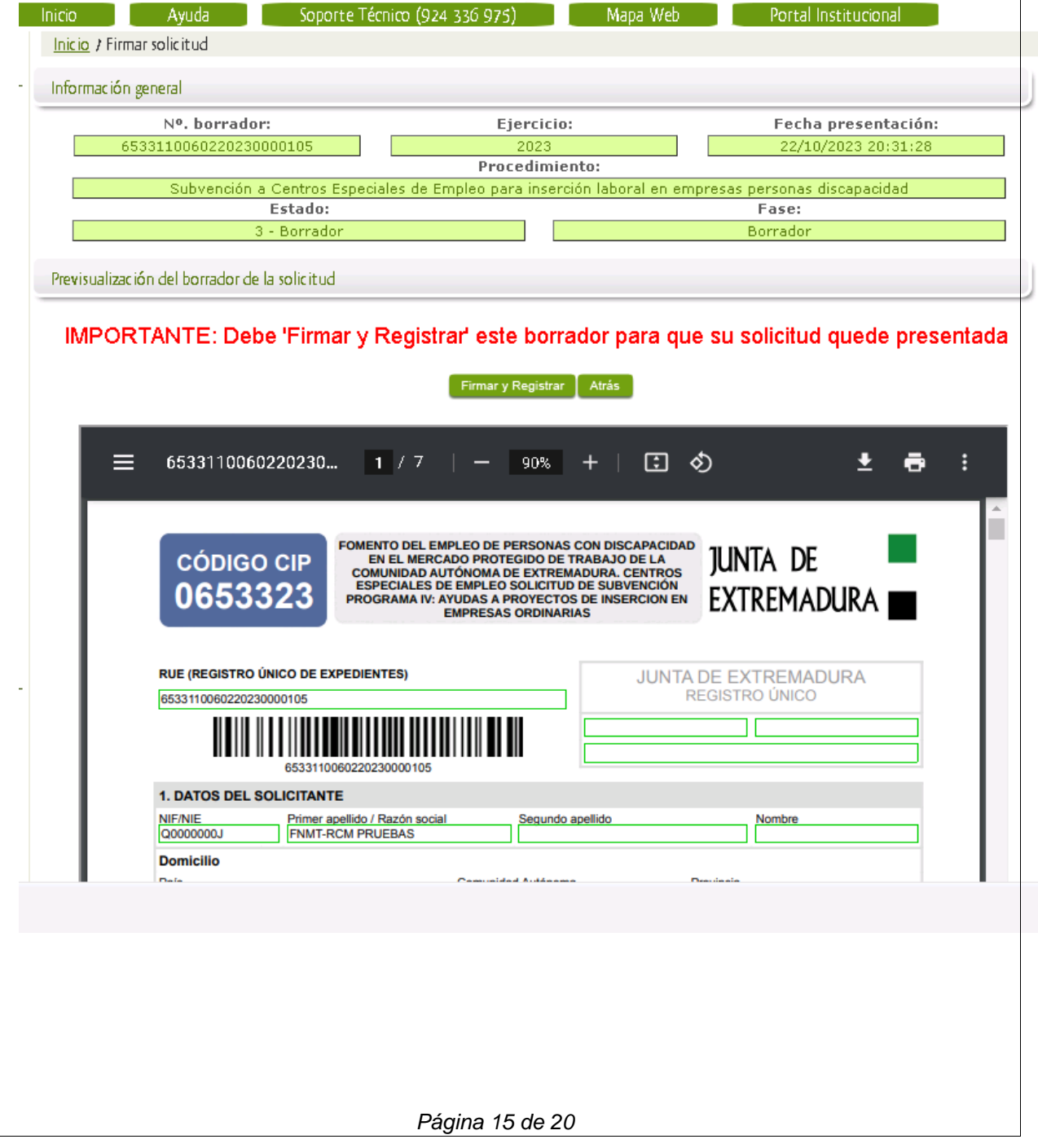

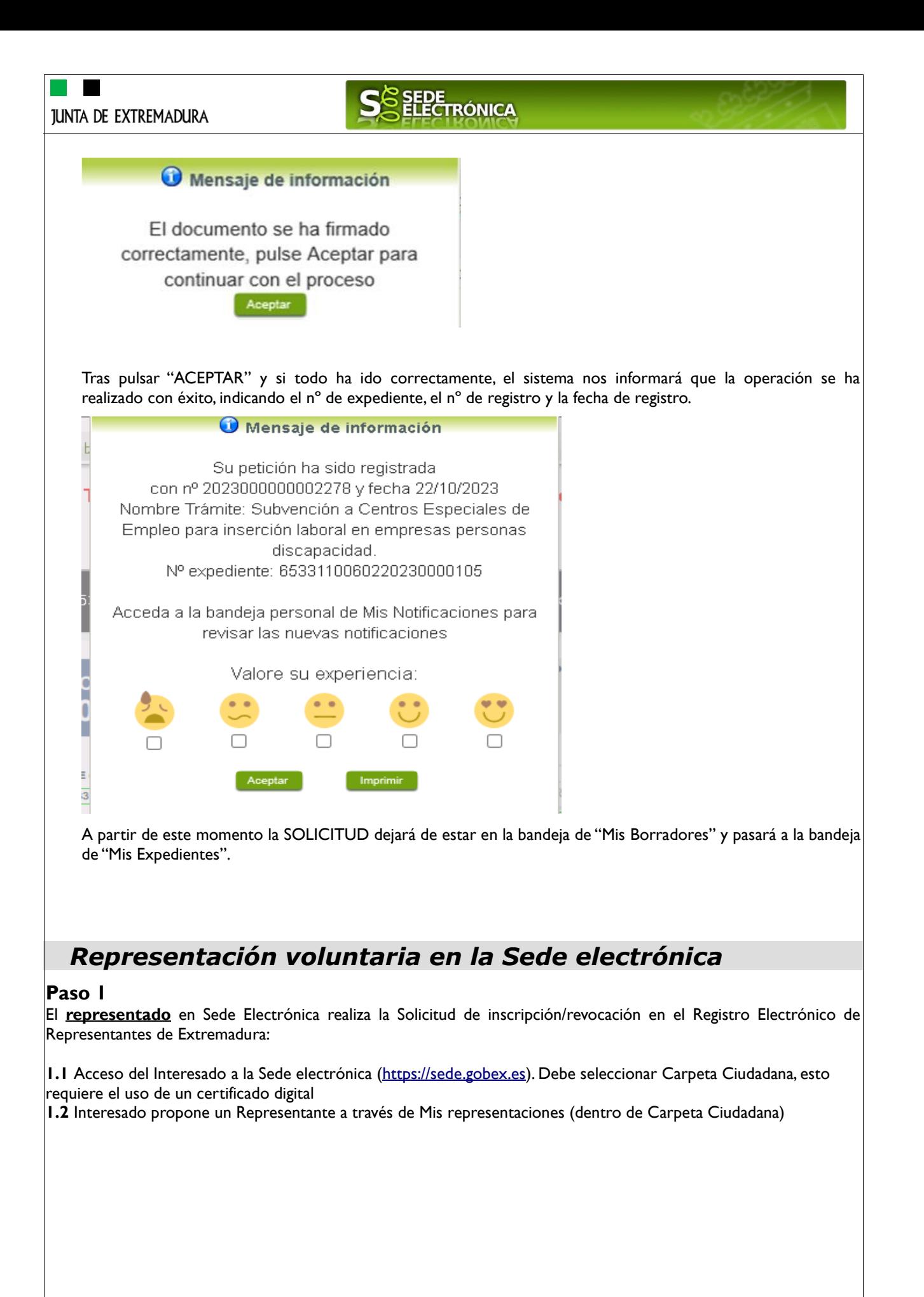

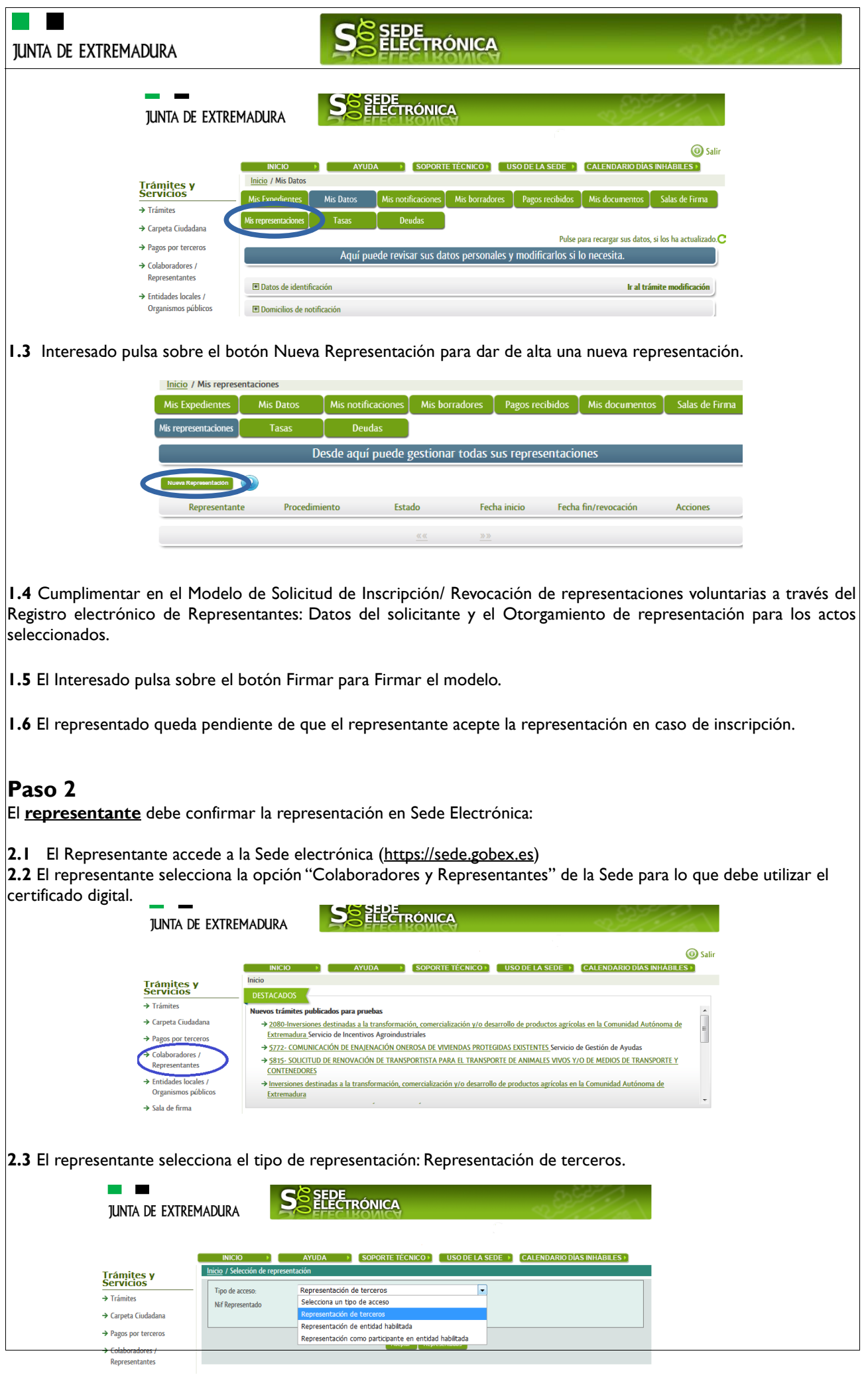

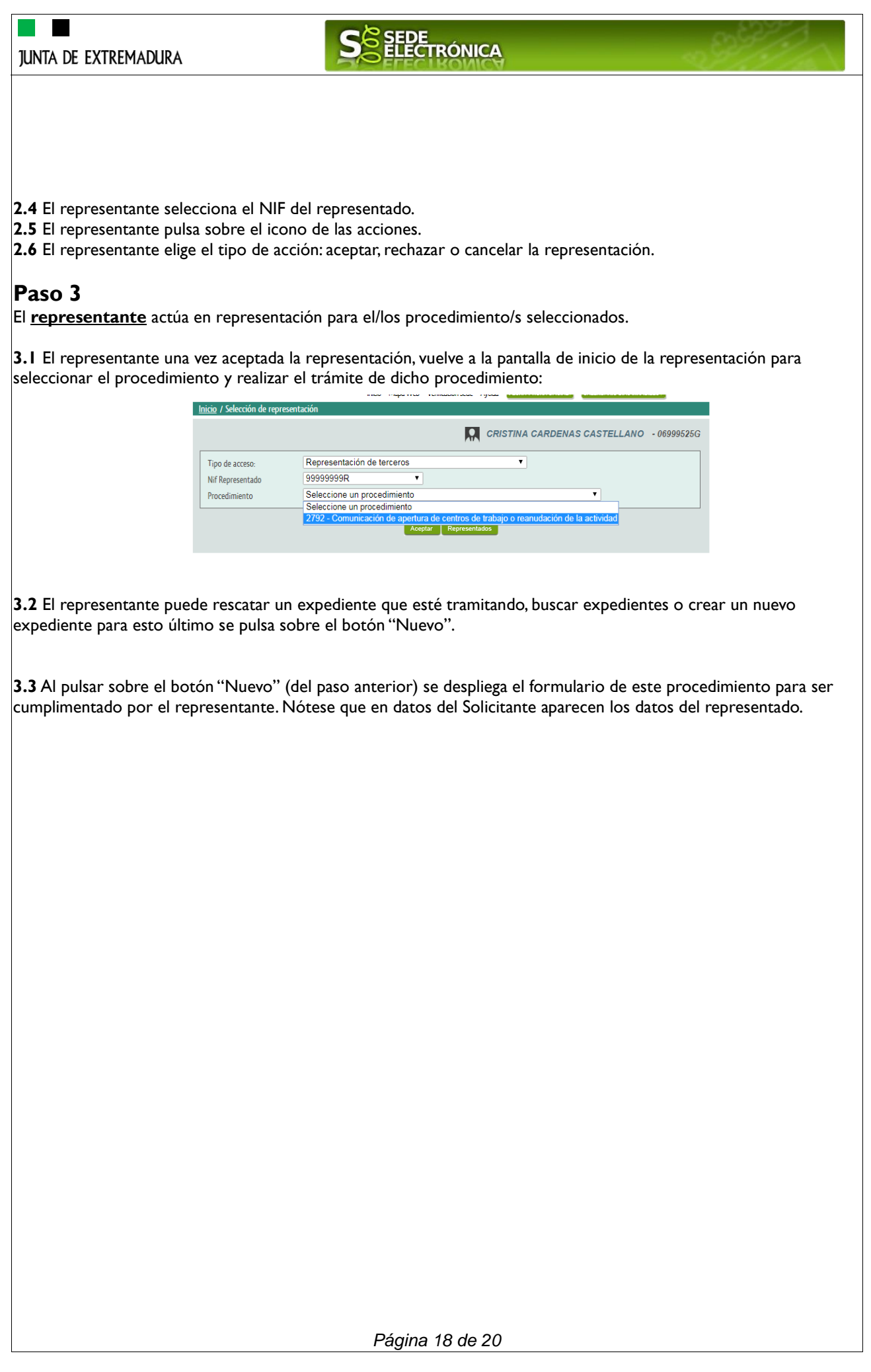

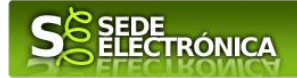

### <span id="page-18-0"></span>*Firmar y enviar la solicitud*

El proceso de firma de la solicitud es la última fase para su presentación. En este proceso se mostrarán los datos indicados en la fase de creación de la solicitud, en una versión pdf apta para su impresión o guardado.

Se podrá comprobar que los datos son correctos y no hay errores. Para firmar la declaración, basta con pulsar el botón "Firmar y Registrar". Aparecerá la firma asociada a nuestro certificado, se pulsará aceptar y la firma del documento se lleva a cabo mostrando al finalizar el proceso un panel informativo sobre el resultado de la operación.

Tras esta operación nuestra SOLICITUD se encontrará REGISTRADA y firmada en la SEDE electrónica.

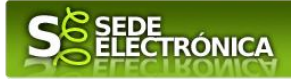

### *ANEXO.*

### *FIRMA ELECTRÓNICA*

Para conocer más sobre la firma electrónica y sus usos, puede visitar la página<https://firmaelectronica.gob.es/Home> donde se explica con todo tipo de detalle todo lo referente a la firma electrónica.

### *DNIe Y CERTIFICADO DIGITAL*

### *1. Certificado digital*

Para obtener el certificado digital, hay que acceder a la siguiente url: <https://www.sede.fnmt.gob.es/certificados> En esta sección, encontrará toda la información referente a la obtención y gestión de los Certificados Digitales que ofrece la Fábrica de Moneda y Timbre – Real Casa de la Moneda.

En la parte izquierda de la página existe un menú con los pasos a seguir para obtener el certificado digital, en función del tipo de ente.

### *2. DNIe*

Accediendo a la siguiente url: <https://www.dnielectronico.es/PortalDNIe/> podrá conocer los pasos a seguir para obtener el DNIe, así como tener una guía básica y aprender a utilizar el DNIe.

### *CARPETA CIUDADANA*

La opción "Carpeta Ciudadana" del menú principal, es una visión de los procedimientos/expedientes asociados a nuestro perfil, así como las opciones que podemos realizar en cada caso.

- Existen los siguientes apartados:
	- Mis expedientes
	- Mis datos
	- Mis notificaciones
	- Mis borradores
	- Pagos recibidos
	- Mis documentos
	- Sala de firmas

#### *Mis expedientes*

En este apartado se mostrarán todos los expedientes asociados a nuestro perfil. Por cada expediente, se mostrará el trámite asociado, la fecha de creación, el estado actual y fase actual en la que se encuentra el expediente, y las opciones que podemos realizar: bien editar el expediente o mostrar un resumen del mismo.

#### *Mis datos*

Apartado para revisar los datos personales y modificarlos en caso necesario.

#### *Mis notificaciones*

Registro de notificaciones de los expedientes que han entrado en SEDE electrónica.

#### *Mis borradores*

Muestra los expedientes en estado borrador.

#### *Pagos recibidos*

Registro de los pagos recibidos con sus trámites, fechas, etc.

#### *Mis documentos*

Registro de todos los documentos registrados en SEDE hasta el momento actual. Existe la opción de descarga.

#### *Sala de firmas*

Gestión de las entradas de sala de firmas, para poder realizar las modificaciones necesarias. La sala de firmas se utiliza para aquellos documentos y solicitudes que deben ser firmados por varias personas.

*Página 20 de 20*